Diese Leseprobe haben Sie beim M. edv-buchversand.de heruntergeladen. Das Buch können Sie online in unserem Shop bestellen.

**Hier zum Shop** 

# Kapitel 4 **Wie kann ich die Teamarbeit mit einem gemeinsamen Aufgabenboard unterstützen? <sup>4</sup>**

Sie tauschen im Arbeitsalltag viele Informationen mit Ihren Kollegen aus, die in der Regel aufgabenbezogen sind. Daher könnte eine IT-Unterstützung, die gemeinsame Aufgaben abbildet, sinnvoll sein.

In den vergangenen Jahren haben sich zur Aufgabenbewältigung vor allem *agile Methoden* in den Unternehmen etabliert. Beginnen Sie erst einmal mit Ihren eigenen Aufgaben. Ich beispielsweise notiere mir meine Aufgaben gerne auf Post-its und markiere mir E-Mails mit zu erledigenden Tätigkeiten, damit ich weiß, ob ich hierzu bereits eine Aufgabenkarte in Form eines Post-its erstellt habe oder nicht. Das funktioniert recht gut, solange Sie sich immer am selben Ort befinden. Wenn Sie aber öfter unterwegs sind oder an unterschiedlichen Orten arbeiten, kann die Arbeit mit Post-its recht kompliziert werden. So kann es schnell passieren, dass Sie gerade nicht alle Aufgabenkarten dabeihaben und eine wichtige Aufgabe liegen bleibt.

Sobald Sie mit einem weiteren Kollegen arbeiten und erst recht, wenn Sie in einem Team tätig sind, ist die Aufgabenverwaltung mit persönlichen Post-its nicht mehr angemessen. Denn woher wissen Ihre Kollegen, an welchen Aufgaben Sie gerade arbeiten und welche Aufgaben noch anstehen? Selbst wenn Sie sich untereinander gut austauschen, werden sich Ihre Kollegen nicht alle Informationen merken können. Ein gegenseitiges Helfen, wie es bei guten Teams üblich ist, wird so nur schwer möglich. In diesem Abschnitt zeige ich Ihnen, wie Sie Ihre Aufgaben verwalten können.

### **4.1 Persönliche Aufgaben vs. Teamaufgaben**

In Ihrem Arbeitsalltag werden Sie unterschiedliche Arten von Aufgaben bearbeiten. Da gibt es zum einen die Aufgaben, die direkt Ihnen persönlich gestellt werden (z. B. während eines Gesprächs oder in Form einer E-Mail). Zum anderen werden Sie auch vielleicht innerhalb Ihrer Teams Aufgaben verwalten und einige davon übernehmen.

Wenn Sie beispielsweise eine E-Mail in Outlook empfangen und der Inhalt der Nachricht mit einer Aufgabe für Sie verbunden ist (siehe Abbildung 4.1), können Sie diese in *To Do* als neue Aufgabe hinzufügen. *To Do* ist innerhalb der Microsoft-365-Welt der Dienst für persönliche Aufgaben und in Outlook integriert.

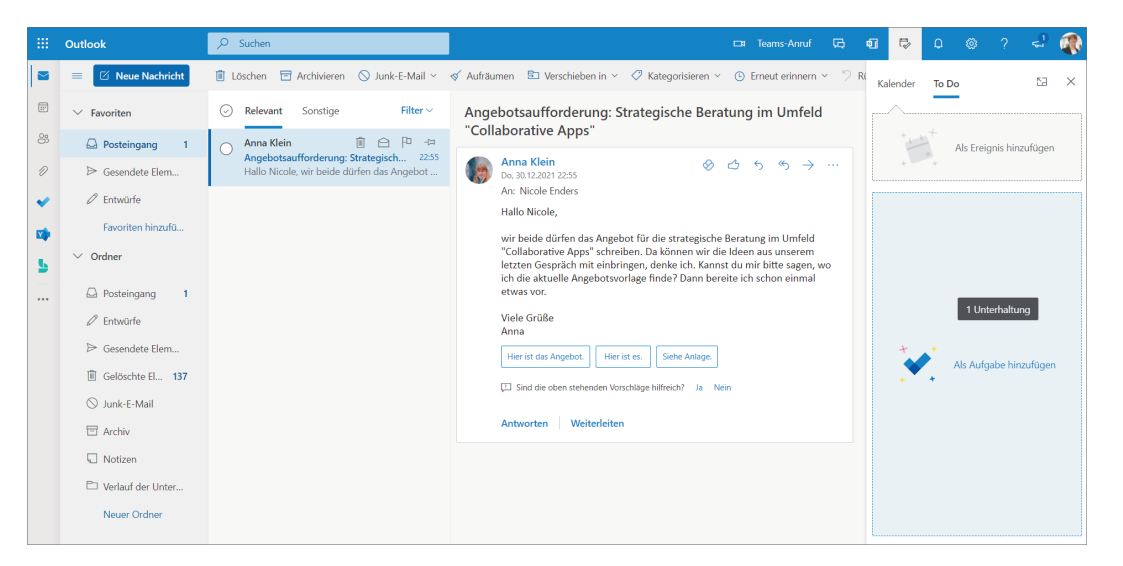

**Abbildung 4.1** *Aus einer E-Mail heraus können Aufgaben oder Kalendereinträge generiert werden.*

Um den in Abbildung 4.1 rechts dargestellten Aufgabenbereich zu öffnen, müssen Sie oben in der farbig hinterlegten Kopfzeile den Menüpunkt **I** Mein Tag aufrufen. Sobald der Aufgabenbereich angezeigt wird, können Sie eine E-Mail mittels Drag-and-drop zu Ihren Aufgaben oder Terminen hinzufügen. Es wäre somit denkbar, dass Sie sich einen Termin setzen, an dem Sie auf die entsprechende E-Mail antworten möchten. Zusätzlich können Sie eine Aufgabe erstellen, um bestimmte Informationen einzuholen, die Sie für die Beantwortung der E-Mail benötigen.

Wenn Sie aus der E-Mail eine Aufgabe erstellt haben, sollten Sie die neue Aufgabe im Aufgabenbereich aufgelistet bekommen (siehe Abbildung 4.2). Die Aufgabe ist mit der E-Mail verknüpft, sodass Sie jederzeit während der Bearbeitung der Aufgabe auf die ursprünglichen Informationen der E-Mail zugreifen können.

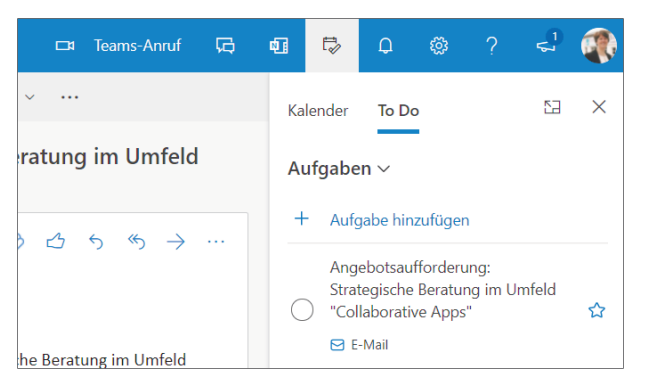

**Abbildung 4.2** *Aufgaben werden Ihnen im Aufgabenbereich mit Verweis auf die ursprüngliche E-Mail angezeigt.*

Um die Aufgabe zu bearbeiten, sollten Sie nun nach *To Do* wechseln. Rufen Sie dazu den Menüpunkt **To Do** oder alternativ den Menüpunkt **Alle Aufgaben verwalten** unten im Aufgabenbereich auf.

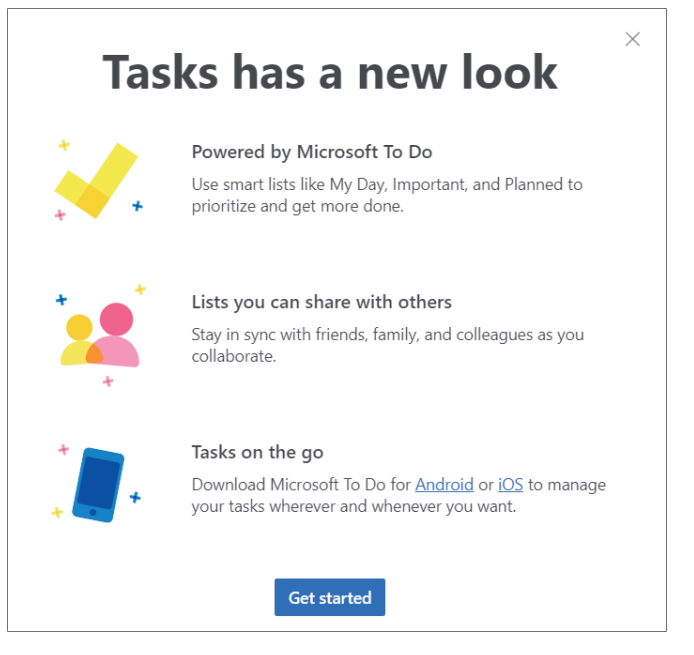

**Abbildung 4.3** *Herzlich willkommen bei To Do!*

Wenn Sie *To Do* zum ersten Mal aufrufen, werden Sie entsprechend der Darstellung in Abbildung 4.3 begrüßt. Sie können hier bereits erkennen, dass diese Art der Aufgabenverwaltung nicht auf Ihre persönlichen Aufgaben beschränkt sein muss. Sie können auch Aufgabenlisten erstellen und diese mit Ihren Kollegen teilen. Wenn Sie beispielsweise mit einer oder mehreren Personen chatten, keinen separaten Teamraum besitzen und dennoch Aufgaben verwalten möchten, könnte dies hier der richtige Ort für Sie sein.

Sie können mit einem Klick auf die Aufgabe innerhalb der Liste die Details im rechten Bereich der Seite aufrufen (siehe Abbildung 4.4). Hier können Sie die Aufgaben in einzelne Schritte unterteilen, ein Fälligkeitsdatum hinterlegen oder auch die Aufgabe zu Ihrem Tagesplan hinzufügen.

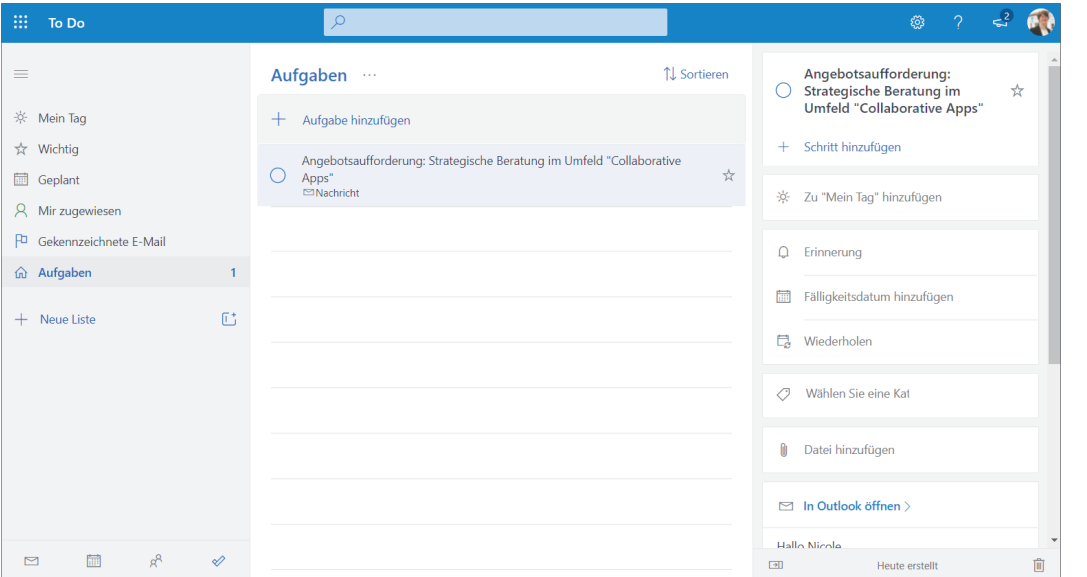

**Abbildung 4.4** *Verwalten Sie Ihre Aufgaben, und planen Sie Ihren Arbeitstag!*

Ihnen stehen im linken Bereich verschiedene Ansichten zur Verfügung; u. a. auch eine Ansicht mit allen Aufgaben, die Ihnen zugewiesen sind. Nun werden Sie sich vielleicht fragen, ob nicht alle Aufgaben hier im Grunde genommen Ihnen zugewiesen sind. Das muss nicht zwingend der Fall sein. Sie können unterhalb der verschiedenen Ansichten sogenannte *Listen* erstellen und dort Kollegen einladen. Die Kollegen können dann auch Aufgaben zu dieser Liste hinzufügen, und Sie können sich untereinander absprechen, wer welche Aufgabe übernimmt.

Somit werden Ihnen in der Ansicht der Ihnen zugewiesenen Aufgaben nicht unbedingt alle Aufgaben angezeigt, die Sie insgesamt sehen können. Außerdem können Sie in dieser Ansicht auch die Aufgaben hinzufügen, die Ihnen innerhalb eines Teamraums über den Dienst *Planner* zugewiesen wurden, wodurch Sie an dieser Stelle einen Gesamtüberblick über Ihre zu bearbeitenden Aufgaben erhalten. In den folgenden Abschnitten zeige ich Ihnen, wie Sie Aufgaben innerhalb Ihrer Teamräume verwalten können.

## **4.2 Ein gemeinsames Aufgabenboard zu einem Team hinzufügen**

Wenn Sie innerhalb eines Teams mit Aufgaben arbeiten möchten, ist *Planner* die naheliegende Option für Sie. Es handelt sich dabei um einen Dienst innerhalb der Microsoft-365-Welt, der ein Aufgabenboard anbietet. Um ein Aufgabenboard zu Ihrem Team hinzuzufügen, sollten Sie innerhalb des Teamraums über den Menüpunkt **Registerkarte hinzufügen** den Dialog zum Hinzufügen einer neuen Registerkarte öffnen und die Option **Tasks von Planner und To Do** wählen (siehe Abbildung 4.5).

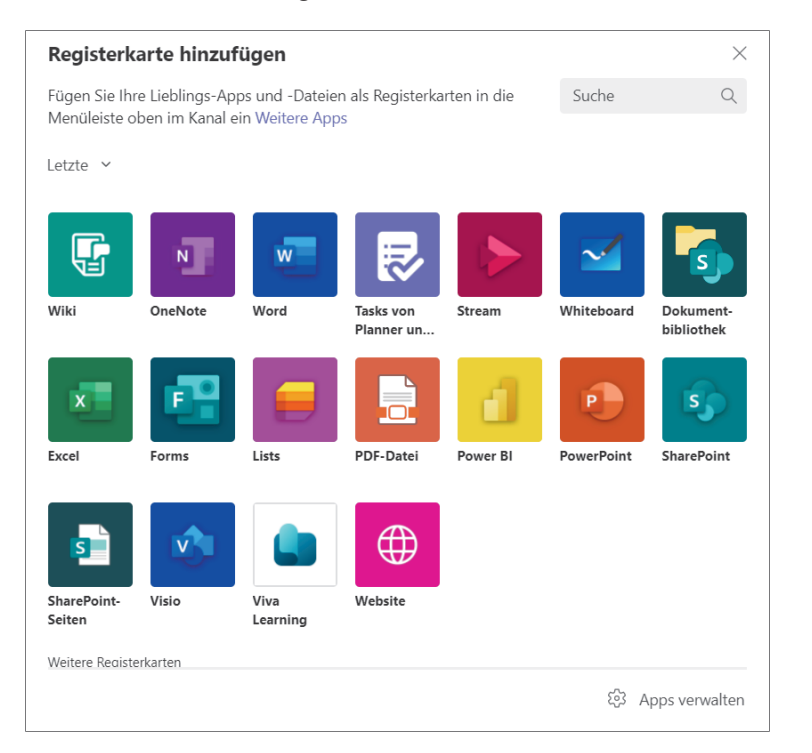

**Abbildung 4.5** *Wählen Sie Planner für Ihre neue Registerkarte im Teamraum aus.*

Wie Sie Abbildung 4.6 entnehmen können, haben Sie nun die Wahl zwischen der Verwendung eines bestehenden oder der Erstellung eines neuen *Plans*. Ein Plan entspricht einem Aufgabenboard zu einem bestimmten Themenkomplex. Das kann z. B. ein Projekt sein oder auch für ein ganzes Team stehen.

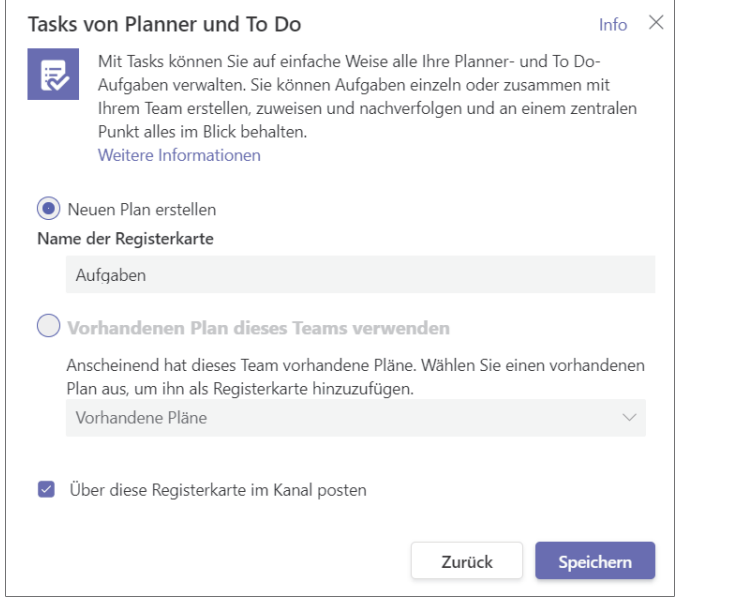

**Abbildung 4.6** *Vergeben Sie einen aussagekräftigen Namen für Ihren Plan.*

Wählen Sie die Option **Neuen Plan erstellen** aus, und vergeben Sie einen aussagekräftigen Namen. Ich werde Ihnen später noch zeigen, wo Sie eine Auflistung aller Pläne finden. Dort wird es wichtig sein, dass Sie die einzelnen Pläne gut auseinanderhalten können. Daher rate ich Ihnen von Namen wie »Aufgaben« ab und empfehle Ihnen stattdessen, den Namen des Teamraums in die Benennung des Plans mit einfließen zu lassen. Bestätigen Sie Ihre Eingabe über die Schaltfläche **Speichern**, und schon wird der Plan für Sie angelegt und anschließend das Aufgabenboard als Registerkarte in Ihrem Teamraum angezeigt (siehe Abbildung 4.7).

Der Name kann für die Registerkarte nun vielleicht zu lang sein. Das können Sie über den Menüpunkt **Optionen für Registerkarten** rechts neben dem Namen der Registerkarte und dort mit dem Menüpunkt **Umbenennen** ändern. Sie befinden sich danach in dem Dialog aus Abbildung 4.8, in dem Sie einen neuen Namen, z. B. »Aufgaben«, angeben und die Änderung über die Schaltfläche **Speichern** bestätigen können. Der Name des Plans bleibt dabei unverändert.

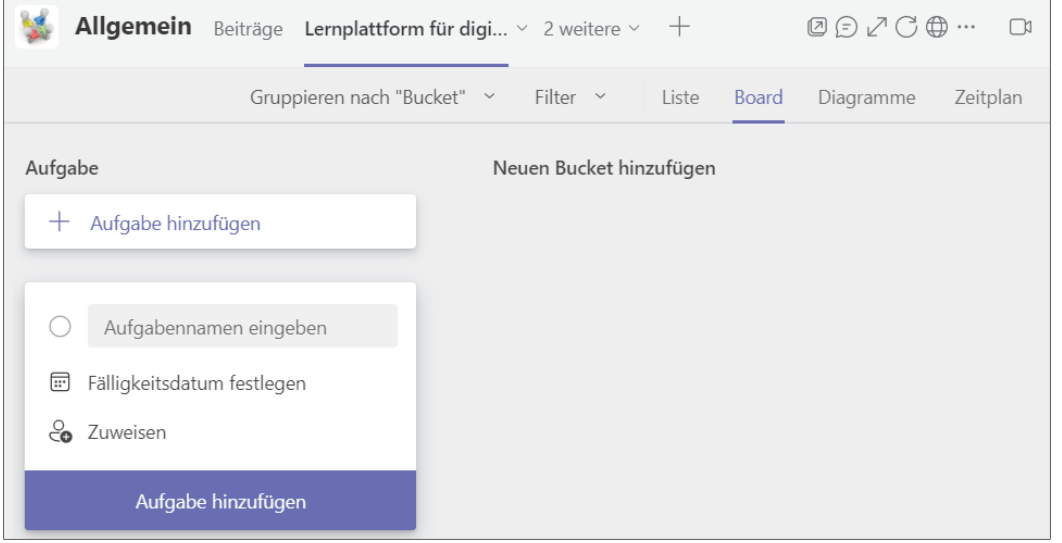

**Abbildung 4.7** *Ihr Aufgabenboard (Plan) ist nun in Ihren Teamraum integriert und kann genutzt werden.*

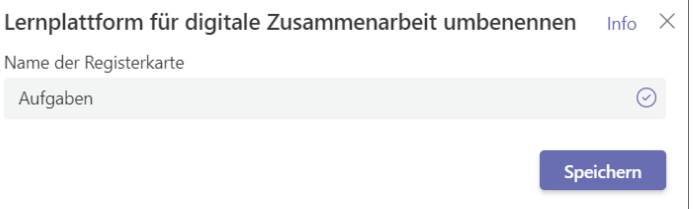

**Abbildung 4.8** *Geben Sie einen kürzeren Namen für die Registerkarte mit dem Aufgabenboard an.*

## **4.3 Aufgaben erstellen und einem Bearbeiter zuweisen**

Sie sind nun bereit, die ersten Aufgaben auf Ihrem Aufgabenboard zu erstellen und diese den verschiedenen Teammitgliedern zuzuweisen. Eine sogenannte *Karte* für eine neue Aufgabe wird Ihnen direkt angeboten. Geben Sie in das Eingabefeld mit dem Platzhaltertext **Aufgabennamen eingeben** eine kurze Beschreibung der neuen Aufgabe ein, legen Sie ein Fälligkeitsdatum fest, und kli-

cken Sie auf die Schaltfläche **Zuweisen**, um eine oder mehrere Personen aus Ihrem Team auszuwählen. Vergessen Sie zum Schluss nicht, die farbig hinterlegte Schaltfläche **Aufgabe hinzufügen** zu betätigen.

Die Aufgabe wird danach als Karte auf dem Aufgabenboard hinzugefügt. Mit einem Klick auf die Karte können Sie die Detailansicht der Aufgabe öffnen und dort weitere Informationen hinzufügen (siehe Abbildung 4.9).

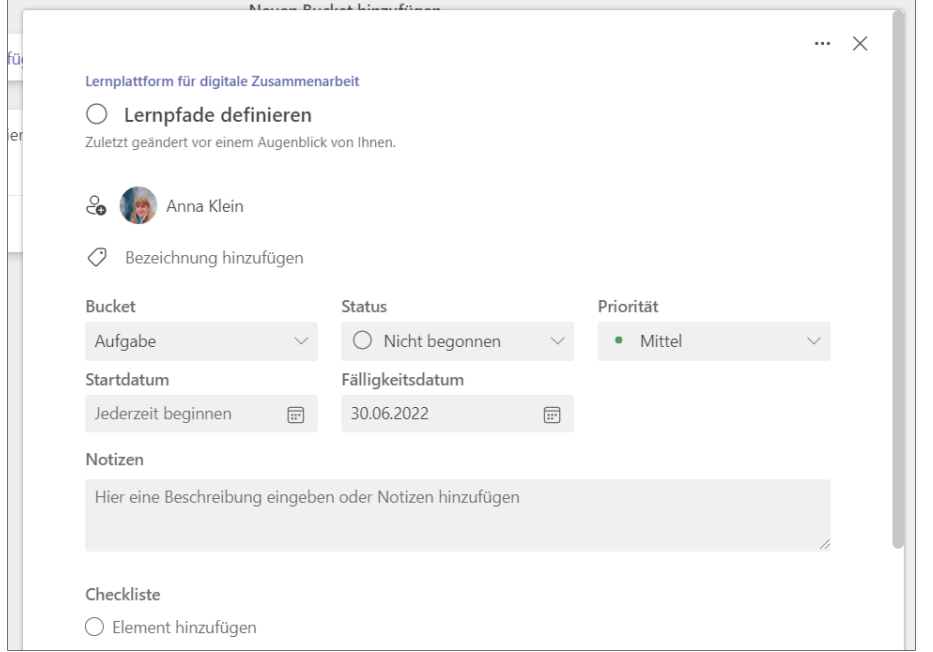

**Abbildung 4.9** *Fügen Sie über die Detailansicht weitere Informationen zu einer Aufgabe hinzu.*

Im oberen Bereich der Detailansicht sehen Sie zusätzlich zum Fälligkeitsdatum auch ein Startdatum sowie ein Statusfeld, über das Sie zeigen können, dass Sie mit der Bearbeitung der Aufgabe begonnen haben. Sie können außerdem weitere Notizen hinzufügen oder auch Dateien anhängen (siehe Abbildung 4.10). Zusätzlich finden Sie ganz unten in der Ansicht einen Kommentarbereich, der vor allem während der Bearbeitung der Aufgabe sinnvoll sein kann, um den Bearbeitungsfortschritt zu dokumentieren. So können Sie ggf. sogar die Aufgabe eines Kollegen übernehmen, der unvorhergesehen gerade nicht verfügbar ist und somit die Aufgabe nicht abschließen kann.

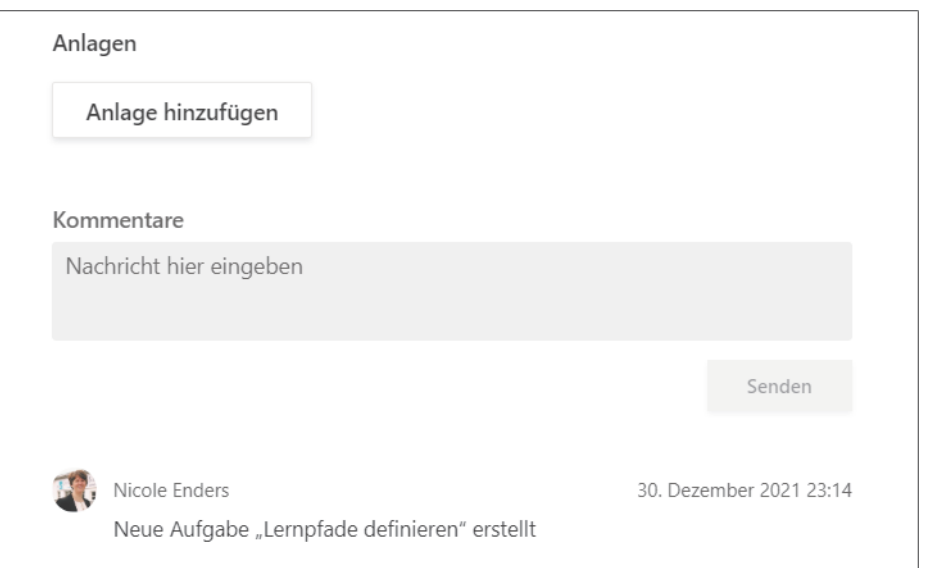

**Abbildung 4.10** *Fügen Sie Dateianlagen zu einer Aufgabe hinzu, oder dokumentieren Sie den Bearbeitungsfortschritt über die Kommentarfunktion.*

Sie können außerdem ähnlich wie bei Ihren persönlichen Aufgaben eine Aufgabe in mehrere Teilaufgaben unterteilen. Diese werden in Planner als *Checkliste* bezeichnet (siehe Abbildung 4.11).

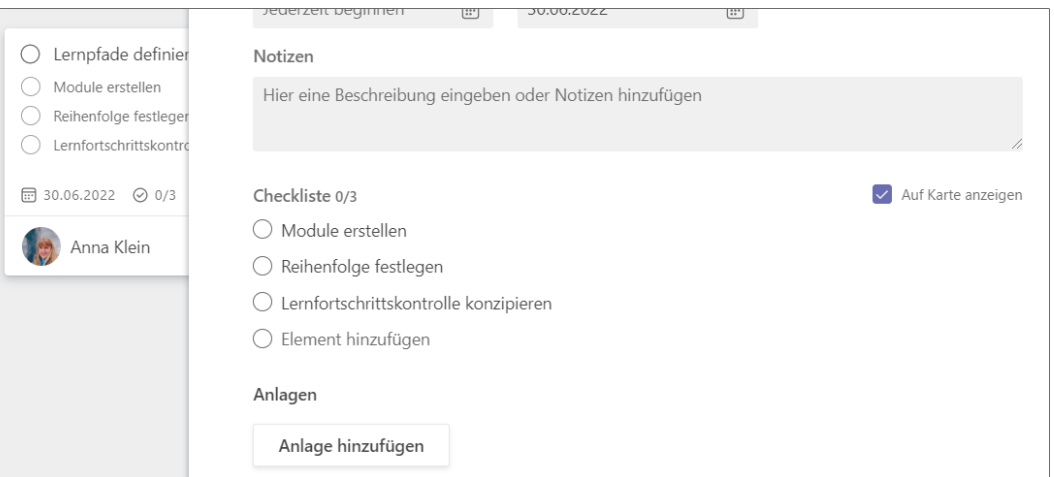

**Abbildung 4.11** *Unterteilen Sie Ihre Aufgabe in Teilaufgaben.*

Über die Option **Auf Karte anzeigen** können Sie entscheiden, ob Sie die Teilaufgaben wie in Abbildung 4.12 direkt im Aufgabenboard sehen möchten. Sie können sie mit einem Klick auf die jeweilige Teilaufgabe als erledigt markieren und so, ohne die Detailansicht zu öffnen, an der Aufgabe arbeiten bzw. den Bearbeitungsfortschritt festhalten.

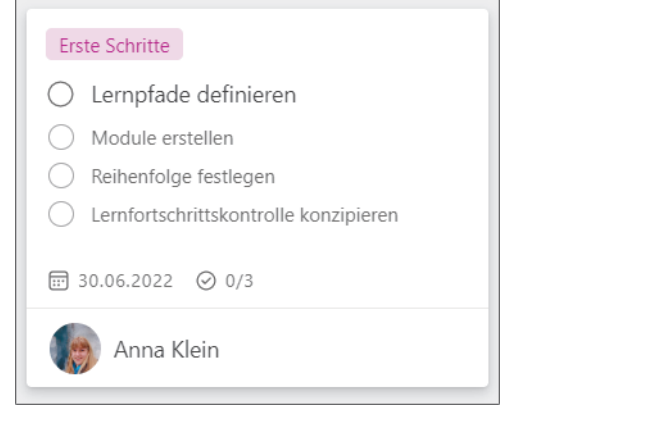

**Abbildung 4.12** *Zeigen Sie die Teilaufgaben auf Ihrem Aufgabenboard direkt an, um sie ohne Öffnen der Detailansicht als erledigt markieren zu können.*

Falls Sie die Teilaufgaben nicht direkt auf der Karte anzeigen lassen, erhalten Sie lediglich neben dem Fälligkeitsdatum eine Anzeige darüber, wie viele der Teilaufgaben bereits erledigt sind und wie viele Teilaufgaben es in Summe gibt.

#### **4.4 Aufgaben mit weiteren Informationen versehen**

Haben Sie in Abbildung 4.12 oben innerhalb der Karte die farbig hinterlegte Bezeichnung **Erste Schritte** gesehen? Bei ihr handelt es sich um eine sogenannte *Bezeichnung* (engl. *Label*). Wie Sie Abbildung 4.13 entnehmen können, stehen Ihnen viele verschiedene Farben für Bezeichnungen zur Verfügung. Die Namen der Bezeichnungen entsprechen erst einmal den dazu gehörenden Farben. Sie können allerdings die Bezeichnungen beliebig ändern und mit einem Klick auf die entsprechende Bezeichnung sie der aktuellen Aufgabe zuweisen (siehe Abbildung 4.14). Sie können auch mehrere Bezeichnungen für eine Aufgabe verwenden.

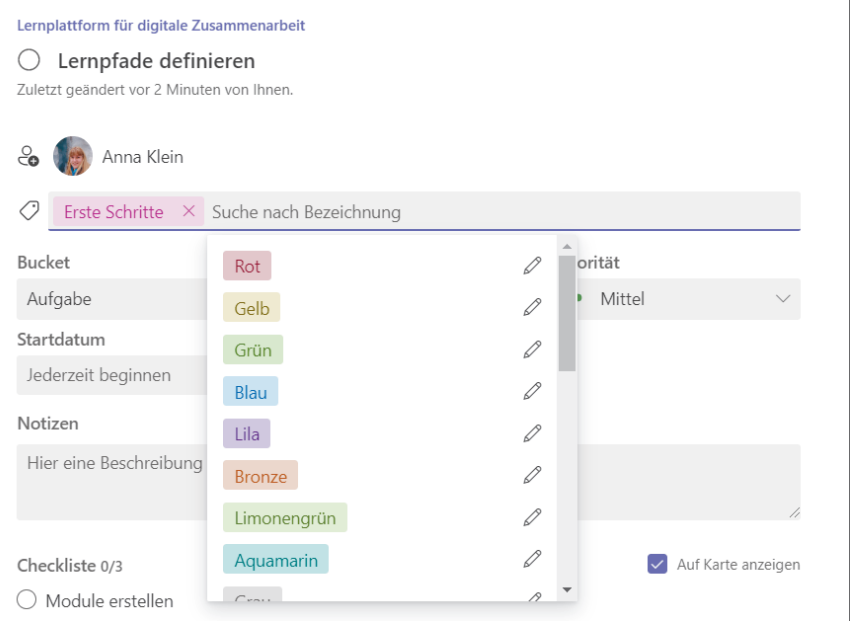

**Abbildung 4.13** *Sie können viele verschiedene Bezeichnungen in Ihrem Aufgabenboard nutzen.*

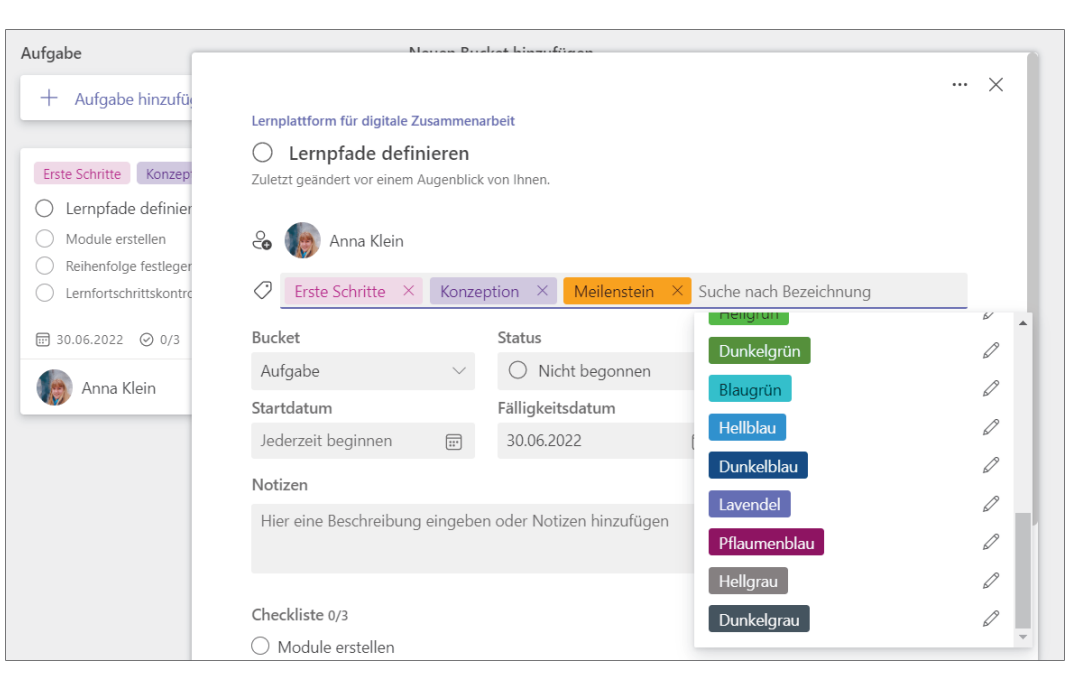

**Abbildung 4.14** *Wählen Sie eine oder mehrere Bezeichnungen für Ihre Aufgabe aus.*

ĐG.

#### **Bezeichnungen gelten für den gesamten Plan**

Die Bezeichnungen, die Sie anstelle der Farbnamen angeben können, gelten nicht nur für eine einzelne Aufgabe, sondern für den gesamten Plan bzw. das Aufgabenboard. Wenn Sie also später eine Bezeichnung anpassen, sollten Sie sich darüber im Klaren sein, dass sich diese Änderung auf alle Aufgaben auswirkt (insbesondere auf die Aufgaben, für die diese Bezeichnung ausgewählt wurde).

Eine weitere Möglichkeit, um die Aufgaben zu organisieren, wird mit den sogenannten *Buckets* angeboten. Standardmäßig wird das Aufgabenboard nach Buckets gruppiert, die beispielsweise in einem Projekt für verschiedene Teilprojekte genutzt werden können. Zu Beginn existiert nur ein Bucket mit dem Namen **Aufgabe**. Wenn Sie auf den Namen klicken, können Sie diesen bearbeiten und beispielsweise in **Backlog** ändern (siehe Abbildung 4.15).

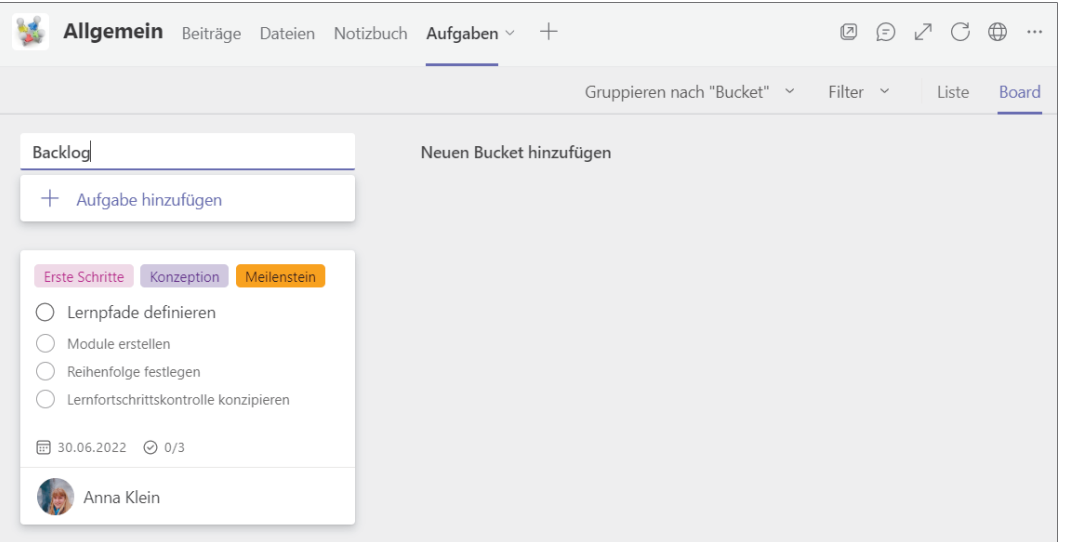

**Abbildung 4.15** *Ändern Sie den Namen eines Buckets, indem Sie auf den Namen klicken und einen anderen Namen eingeben.*

Über den Menüpunkt **Neuen Bucket hinzufügen** können Sie, wie exemplarisch in Abbildung 4.16 dargestellt, auch weitere Buckets hinzufügen und so das Aufgabenboard an Ihre Bedürfnisse anpassen.

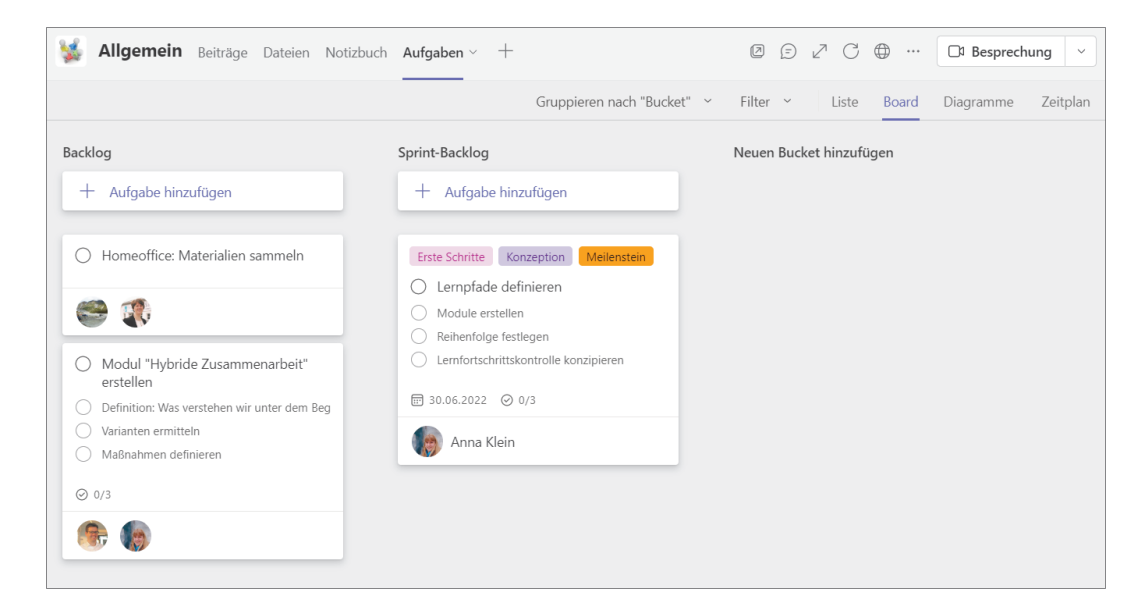

**Abbildung 4.16** *Fügen Sie weitere Buckets hinzu.*

Wenn Sie statt der Buckets lieber die Bezeichnungen als Spalten auf Ihrem Aufgabenboard anzeigen lassen möchten, können Sie oben rechts die Auswahlliste mit dem aktuellen Wert **Gruppieren nach "Bucket"** öffnen und dort die Option **Bezeichnungen** auswählen (siehe Abbildung 4.17).

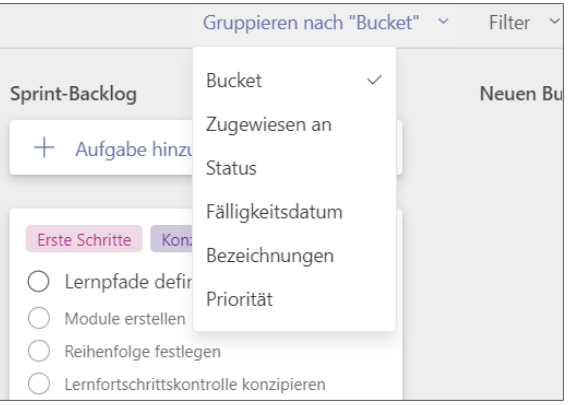

**Abbildung 4.17** *Gruppieren Sie das Aufgabenboard nach den für Sie wichtigen Kriterien.*

Sie können die Aufgaben auch nach ihrer Priorität gruppieren und so schnell sehen, welche dringenden Aufgaben noch bearbeitet werden müssen. Das Feld zur Erfassung der Priorität finden Sie in der Detailansicht im oberen Bereich neben dem Status (siehe Abbildung 4.18).

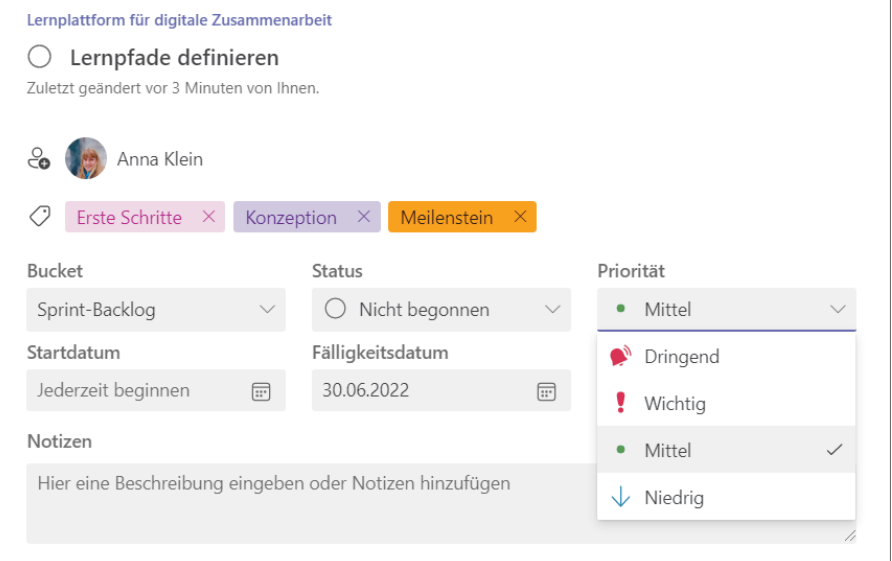

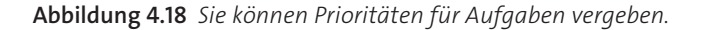

Ihnen stehen damit verschiedene Möglichkeiten zur Verfügung, um mit Aufgaben innerhalb Ihres Teams zu arbeiten. Sie müssen für sich herausfinden, welche Möglichkeiten in Ihrem Arbeitsalltag für Sie relevant sind und welche Ansichten Sie am häufigsten benötigen.

#### **4.5 Übersicht über die Aufgaben eines Teams**

Bisher haben Sie das Aufgabenboard kennengelernt, das sich hinter dem Menüpunkt **Board** verbirgt. Wenn Sie nun einmal den Menüpunkt **Zeitplan** aufrufen, finden Sie sich in einer kalendarischen Übersicht wieder (siehe Abbildung 4.19).

Sie können mit einem Klick auf **Woche** bzw. **Monat** zwischen einer Wochenund einer Monatsansicht wechseln und sehen alle eingeplanten Aufgaben; d. h. alle Aufgaben, die über ein Fälligkeitsdatum und am besten auch über ein Startdatum verfügen. Im rechten Bereich finden Sie dann die Aufgaben, die noch nicht eingeplant wurden, und können auch hier entscheiden, wonach diese Ansicht gruppiert werden soll.

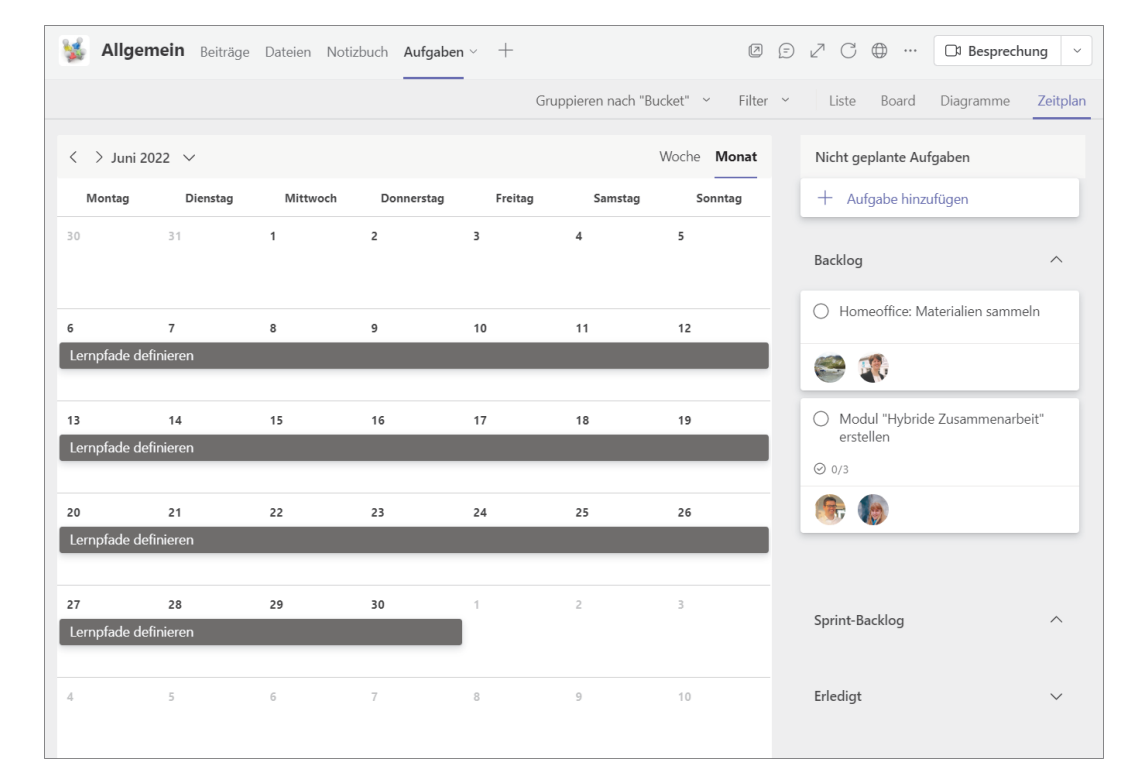

**Abbildung 4.19** *Planen Sie Aufgaben über eine Wochen- oder Monatsansicht.*

Nutzen Sie diese kalendarische Ansicht, um gemeinsam im Team die in nächster Zeit anstehenden Aufgaben zu planen und sie ggf. bereits bestimmten Personen zuzuweisen.

Manchmal wird es aber auch nötig sein, einen schnellen Überblick über sämtliche Aufgaben zu erhalten. Hierbei kann die Option **Liste** helfen, mit der alle Aufgaben untereinander aufgelistet werden. Sie müssen nicht wie beim Board von Bucket zu Bucket wechseln oder eine möglichst passende Gruppierung auswählen und Sie müssen auch nicht durch die Monate der Zeitplanung navigieren. Mit der Liste können Sie sich alle Aufgaben anschauen und verschaffen sich so z. B. einen Überblick über den aktuellen Projektstatus.

Alle drei Optionen haben ihre Vor- und Nachteile. Sie können aber stets die zu Ihrer aktuellen Situation passende Ansicht auswählen und so erfolgreich im Team gemeinsam Ihre Aufgaben bearbeiten.

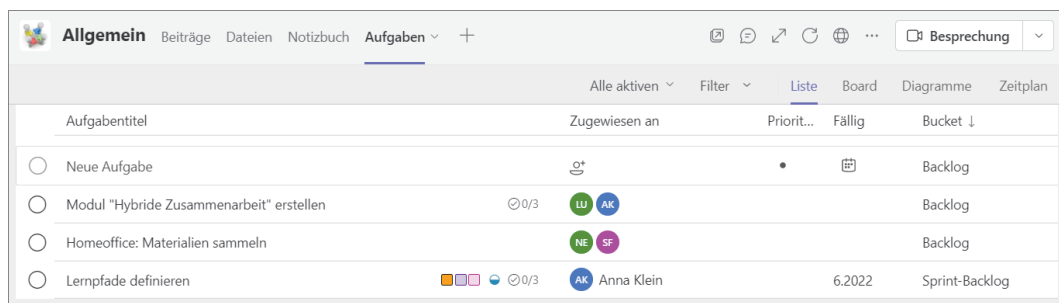

**Abbildung 4.20** *Behalten Sie den Überblick mithilfe einer einfachen Liste aller Aufgaben!*

**Welche Auswertungsmöglichkeiten stehen mir zur Verfügung?**

Neben der Liste, dem Board und der Zeitplanung wird Ihnen außerdem ein Menüpunkt **Diagramme** angeboten. Wie Sie Abbildung 4.21 entnehmen können, erhalten Sie hier eine Darstellung der Verteilung der verschiedenen Status bzw. Buckets. Darüber hinaus werden Ihnen im unteren Bereich der Seite Auswertungen zur Verteilung der verwendeten Prioritäten sowie eine Verteilung der Aufgaben auf die einzelnen Teammitglieder angeboten.

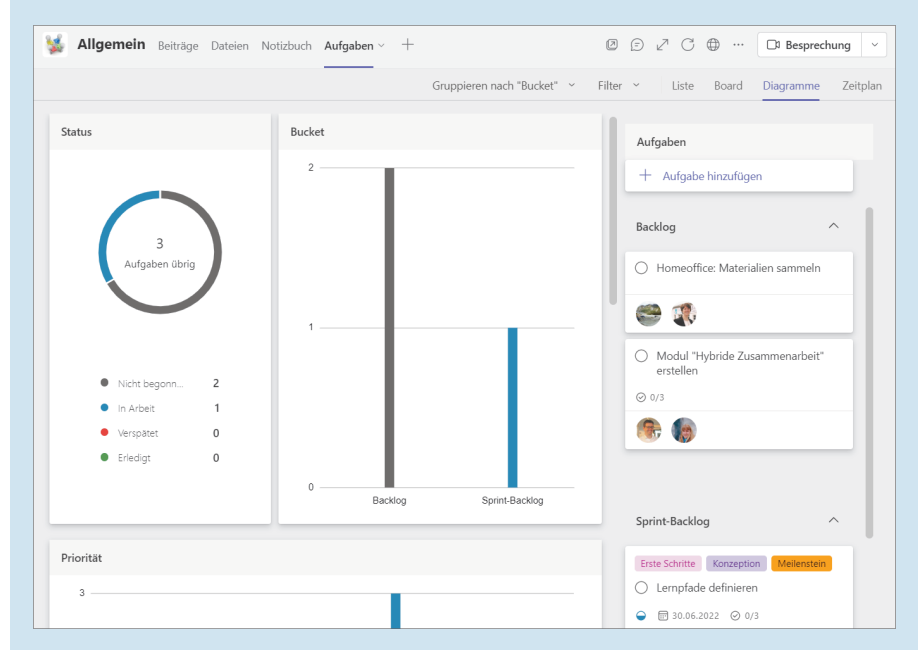

**Abbildung 4.21** *Über die Diagramme erhalten Sie Informationen zur Verteilung der Aufgaben nach Status, Bucket, Priorität oder Bearbeiter.*

Diese Informationen können Ihnen helfen, einen groben Überblick über den aktuellen Status (z. B. eines Projekts) zu erhalten oder zu sehen, ob ein Teammitglied vielleicht gerade zu viele Aufgaben auf seinem virtuellen Schreibtisch liegen hat.

# **4.6 Kann ich meine Aufgaben auch teamübergreifend einsehen?**

Zu Beginn dieses Abschnitts habe ich erwähnt, dass Sie die Aufgaben aus den Teamräumen und somit aus Planner auch in Ihrer persönlichen Aufgabenliste in *To Do* anzeigen lassen und somit für Ihre Tagesplanung verwenden können.

Sie können aber auch aus *Microsoft Teams* heraus eine aggregierte Ansicht Ihrer Aufgaben aus To Do und Planner aufrufen. Rufen Sie dazu in der linken Menüleiste die Dreipunkte-Schaltfläche auf und anschließend den in Abbildung 4.22 dargestellten Menüpunkt **Tasks von Planner und To Do**.

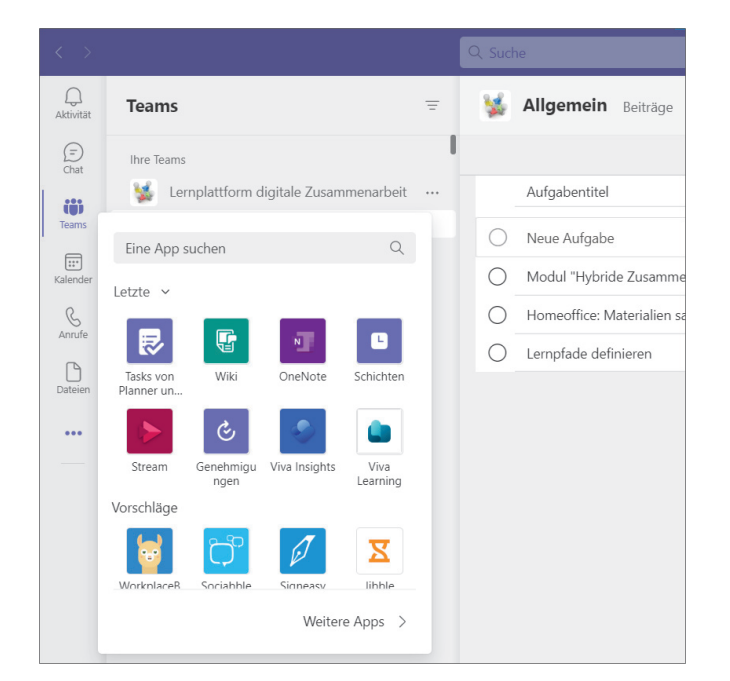

**Abbildung 4.22** *Sie können die Planner-App aufrufen, die Ihnen eine über Ihre Teams hinweg aggregierte Ansicht Ihrer Aufgaben anbietet.*

83

Wie Sie in Abbildung 4.23 sehen können, werden standardmäßig zunächst die Ihnen zugewiesenen Aufgaben aus allen Plänen angezeigt, auf die Sie Zugriff haben. Sie können die Ansicht über die Auswahlliste oben rechts nach unterschiedlichen Kriterien filtern, u. a. nach den verschiedenen Plänen. Das kann vor allem dann interessant sein, wenn für Sie unterschiedliche Prioritäten mit den einzelnen Plänen verbunden sind.

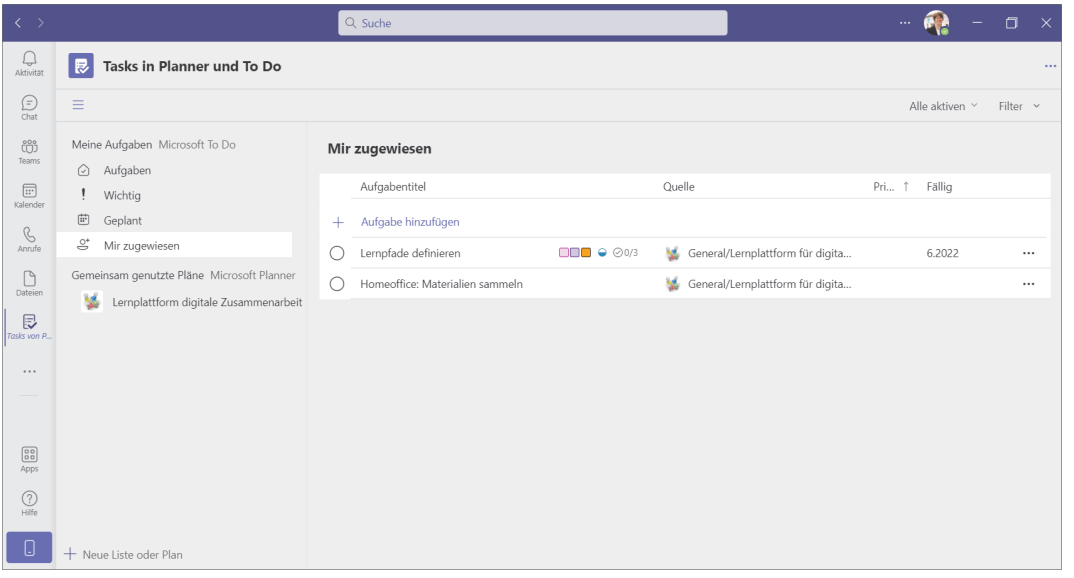

**Abbildung 4.23** *Behalten Sie den Überblick über alle Ihnen zugewiesenen Aufgaben, und gruppieren Sie die Ansicht nach Ihren Bedürfnissen.*

Über die linke Navigation haben Sie die Möglichkeit, schnell auf die für Sie wahrscheinlich gerade relevanten Pläne zuzugreifen, während Sie über den Menüpunkt **Neue Liste oder Plan** direkt aus dieser Aufgabenübersicht eine neue persönliche Aufgabenliste oder einen neuen Plan innerhalb eines Teamraums anlegen können (siehe Abbildung 4.24).

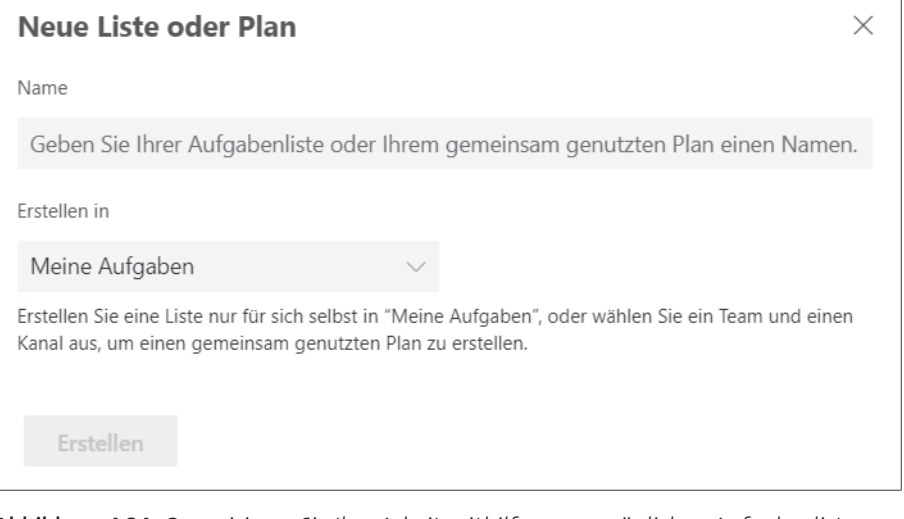

**Abbildung 4.24** *Organisieren Sie Ihre Arbeit mithilfe von persönlichen Aufgabenlisten und Aufgaben-Boards für Ihre Teams.*

#### **Auch mobil mit Aufgaben arbeiten**

Möchten Sie auch auf Ihre Aufgaben zugreifen können, wenn Sie gerade unterwegs sind? Sowohl für *To Do* als auch für *Planner* stehen Ihnen mobile Apps von Microsoft zur Verfügung. Mit diesen können Sie auf einfache Weise neue Aufgaben erfassen, Aufgaben bearbeiten oder sich einen Überblick über den aktuellen Stand verschaffen.

Sie kennen jetzt die Möglichkeiten, um sowohl innerhalb eines Teams als auch persönlich mit Aufgabenboards zu arbeiten und diese in Ihren Arbeitsalltag zu integrieren. Als Nächstes zeige ich Ihnen, wie Sie einen Teamraum mithilfe von Kanälen strukturieren können, um beispielsweise verschiedene Themen oder Subteams voneinander abzugrenzen.

83